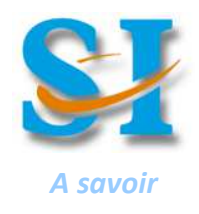

# **Modéliser des systèmes matériels Modeleur volumique** 6

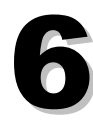

# **1 - Logiciels de CAO :**

Avant d'être fabriqués, les produits sont préalablement conçus à l'aide de logiciels. Concernant la partie matérielle des produits, on utilise de nos jours souvent des modeleurs volumiques. Ce genre de logiciels permet de **dessiner** des pièces et des assemblages en **3D**, de faire des **plans** et aussi de **simuler le comportement physique** du système conçu.

Voici quelques exemples de logiciels de Modeleurs :

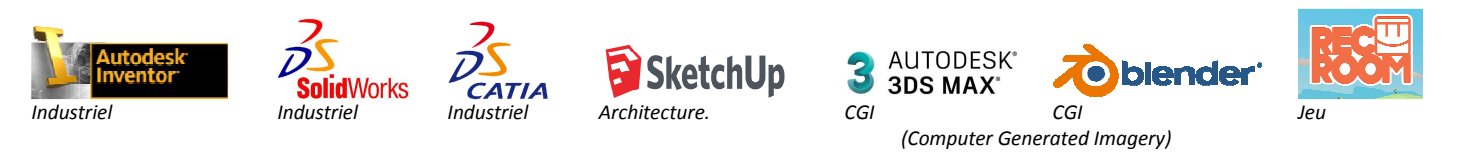

## **2 - Fonctionnalités de modeleur et types de fichiers associés**

Un modeleur est un outil puissant. Il permet d'effectuer différentes sortes d'actions avec des buts différents et des fichiers différents. Au lycée, nous travaillons avec **INVENTOR**, un modeleur conçu pour des modélisations axées sur les systèmes mécaniques.

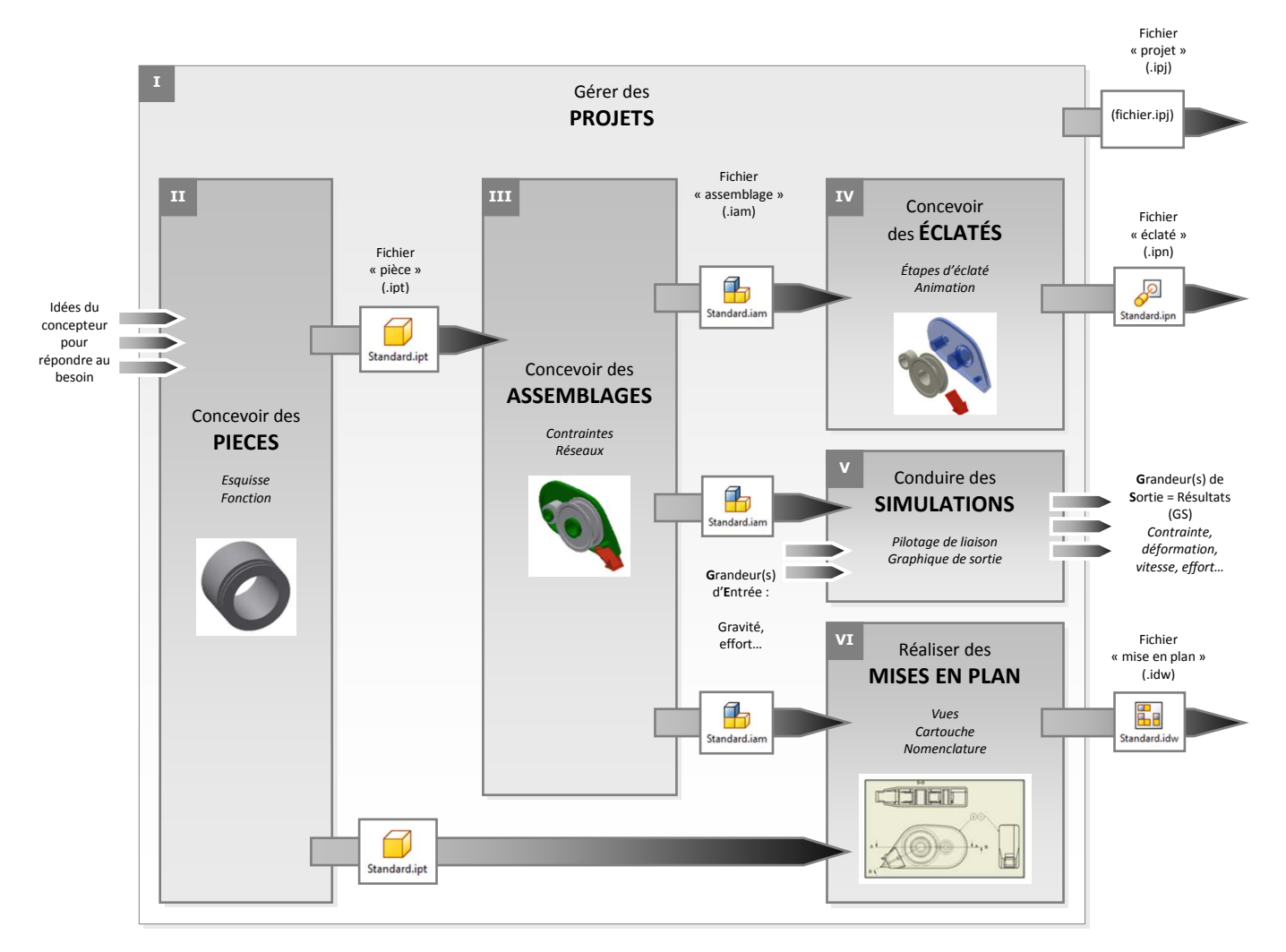

### **3 – Concevoir des pièces \_\_\_\_\_\_\_\_\_\_\_\_\_\_\_\_\_\_\_\_\_\_\_\_\_\_\_\_\_\_\_\_\_\_\_\_\_\_\_\_\_\_\_\_\_\_\_\_\_\_\_\_\_\_\_\_\_\_\_\_\_\_**

Une étape essentielle est de créer la ou les pièces qui constituent le système global (à la bonne taille par rapport au réel). Sans elles, pas d'assemblages, d'éclatés, de simulations, etc.

#### **Protocole synthétique à suivre pour concevoir une pièce sous INVENTOR**

- 1 Exécuter s'il existe dans votre dossier courant, le fichier -> *nom du système . ipj*
- 2 Exécuter la commande "nouveau" fichier -> pièce : *standard . ipt*
- 3 Décider d'une stratégie de construction de pièce (par observation et mesure d'une vraie par exemple)
- 4 Exécuter la commande "commencer une esquisse **2D**" en vous appuyant sur un des plans de départ
- 4 Réaliser des tracés dans l'esquisse
- 5 Réaliser une fonction ("Extrusion" en s'appuyant sur une esquisse, perçage, chanfrein...)
- 6 Répéter 4 5 autant de fois que nécessaire
- 7 Sauvegarder votre travail -> numéro de sous ensemble\_*nom de la pièce . ipt*

#### **4 – Concevoir des assemblages \_\_\_\_\_\_\_\_\_\_\_\_\_\_\_\_\_\_\_\_\_\_\_\_\_\_\_\_\_\_\_\_\_\_\_\_\_\_\_\_\_\_\_\_\_\_\_\_\_\_\_\_\_\_\_\_**

INVENTOR modélise la partie matérielle d'un système (on parle aussi de partie mécanique), avec des assemblages de pièces, de sous assemblages, qui peuvent bouger les unes par rapport aux autres.

#### **Protocole synthétique à suivre pour concevoir un assemblage sous INVENTOR**

- 1 Exécuter s'il existe dans votre dossier courant, le fichier -> *nom du système . ipj*
- 2 Exécuter la commande "nouveau" fichier -> assemblage : *standard . iam*
- 3 Exécuter la commande "placer" pour au moins deux pièces
- 4 Placer des contraintes d'assemblage (privilégier les plaquages)
- 5 Répéter 3 4 autant de fois que nécessaire
- 6 Sauvegarder votre travail -> numéro de sous ensemble\_*nom du système . iam*

### **5 – faire des simulations**

L'ingénieur va pouvoir, en se fixant des **grandeurs d'entrée** (issues d'un cahier des charges, de choix personnels, d'expérimentations préalables…), déterminer des **grandeurs de sorties** (résultats recherchés pour poursuivre ou valider une conception, construire un prototype…). INVENTOR permet de mettre en relation ces grandeurs (efforts, effets d'inertie, positions, vitesses, accélérations, etc).

- 1 Exécuter dans votre dossier courant, le fichier -> *nom du système . ipj* 1 Exécuter dans votre dossier courant, le fichier -> *nom du système . ipj*
- 2 Exécuter la commande "ouvrir" fichier 2 Exécuter la commande "ouvrir" fichier -> assemblage déjà existant : *nom du système . iam* de pièce : *iam* de pièce : *nom du système . iam ou nom de pièce. ipt*
- 3 Exécuter la commande "Environnement" et choisir "Simulation dynamique" 3 Exécuter la commande "Environnement" et choisir "Analyse des contraintes"
- 4 Piloter une liaison pour imposer une grandeur de simulation 4 Paramétrer le ou les matériaux
- (en position de départ, en effort, en vitesse…)
- (durée et quantité de point de calcul)
- 
- 7 Afficher le graphique de sortie 7 Afficher les résultats
- 
- 

#### **Protocole synthétique de simulation dynamique Protocole synthétique d'analyse des contraintes**

- 
- 
- 
- 
- 5 Régler les paramètres de simulation dans le panneau de simulation 5 Paramétrer le chargement mécanique
- 6 Exécuter la simulation avec le panneau de simulation 6 Exécuter la simulation avec le panneau de simulation
	-
- 8 Sélectionner la ou les grandeurs souhaitées 8 Sélectionner la ou les grandeurs souhaitées -> *Contrainte, déplacement…*
- *9 Sauvegarder votre travail ->* nom du système . iam *9 Sauvegarder votre travail ->* nom du système . iam *ou* nom de pièce. ipt

# **6 – Réaliser des mises en plan \_\_\_\_\_\_\_\_\_\_\_\_\_\_\_\_\_\_\_\_\_\_\_\_\_\_\_\_\_\_\_\_\_\_\_\_\_\_\_\_\_\_\_\_\_\_\_\_\_\_\_\_\_\_\_\_\_\_**

Une étape importante mais pas forcement nécessaire avant de fabriquer un produit est de générer un plan de fabrication. Il s'agit de représenter le produit à fabriquer sous différents points de vue avec des spécifications à respecter pour sa fabrication (cotes), la plupart du temps dimensionnelles.

#### **Protocole synthétique à suivre pour réaliser une mise en plan sous INVENTOR**

- 1 Exécuter s'il existe dans votre dossier courant, le fichier -> *nom du système . ipj*
- 2 Exécuter la commande "nouveau" fichier -> mise en plan : *.... . idw*
- 3 Exécuter la commande vue de "base" (pour avoir au moins une représentation de l'objet)
- 4 Exécuter la commande vue de "projetée" ou "auxiliaire"... (pour disposer d'autre points de vue du même objet)
- 5 Répéter 3 4 autant de fois que nécessaire
- 6 Gérer les propriétés de chaque vue (échelle, texture, arêtes cachées ou pas...)
- 6 Gérer les propriétés de la feuille (format, élément d'identification : cartouche...)
- 7 Sauvegarder votre travail -> nom du système . idw

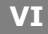

# **III**

**V**